# *User's Guide How to Unlock JTAG and Debug the Hardware Security Module (HSM) on Jacinto7 Security Enabled Devices with Lauterbach*

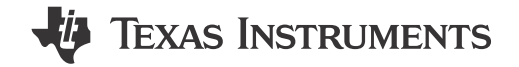

#### **ABSTRACT**

This user guide describes the process for unlocking JTAG and accessing the Hardware Security Module (HSM) with Lauterbach's TRACE32™ debugger. The instructions provided in this guide apply to all Jacinto 7 Security Enabled (HS-SE) devices that contain the Security Management Subsystem Generation 2 architecture.

## **Table of Contents**

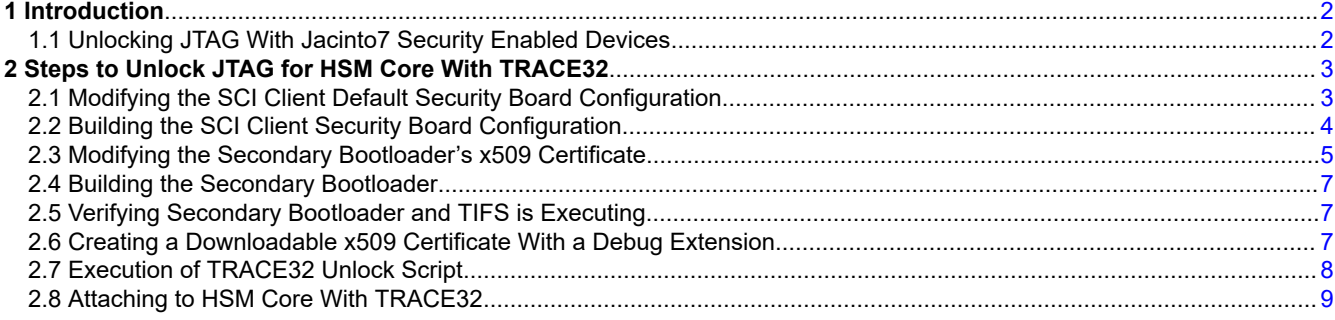

# **List of Figures**

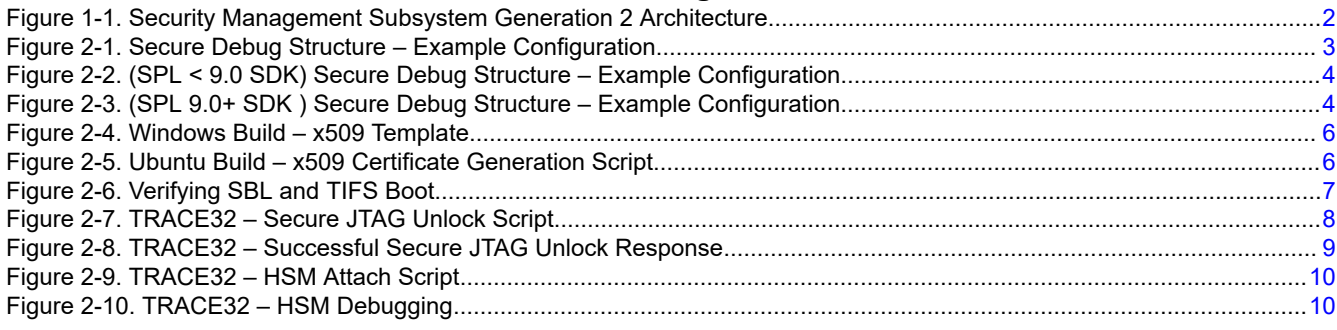

# **List of Tables**

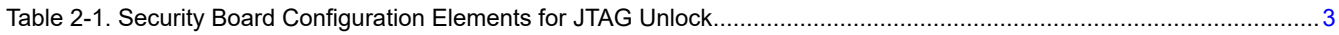

#### **Trademarks**

TRACE32™ is a trademark of Lauterbach GmbH.

Arm® and Cortex® are registered trademarks of Arm Limited (or its subsidiaries) in the US and/or elsewhere. All trademarks are the property of their respective owners.

# <span id="page-1-0"></span>**1 Introduction**

The Jacinto7 Security Management Subsystem (SMS) is composed of two Arm® Cortex®-M4F cores. The primary core is referred to as the TI Foundational Security Module (TIFS) and executes TI foundational security functions. Furthermore, the secondary core is referred to as the Hardware Security Module (HSM) and is used for running customer or third party security functionality. This user guide describes the process for unlocking JTAG and accessing the HSM (Arm Cortex - M4F Secure Core 1) with Lauterbach's TRACE32 on Jacinto7 security enabled devices.

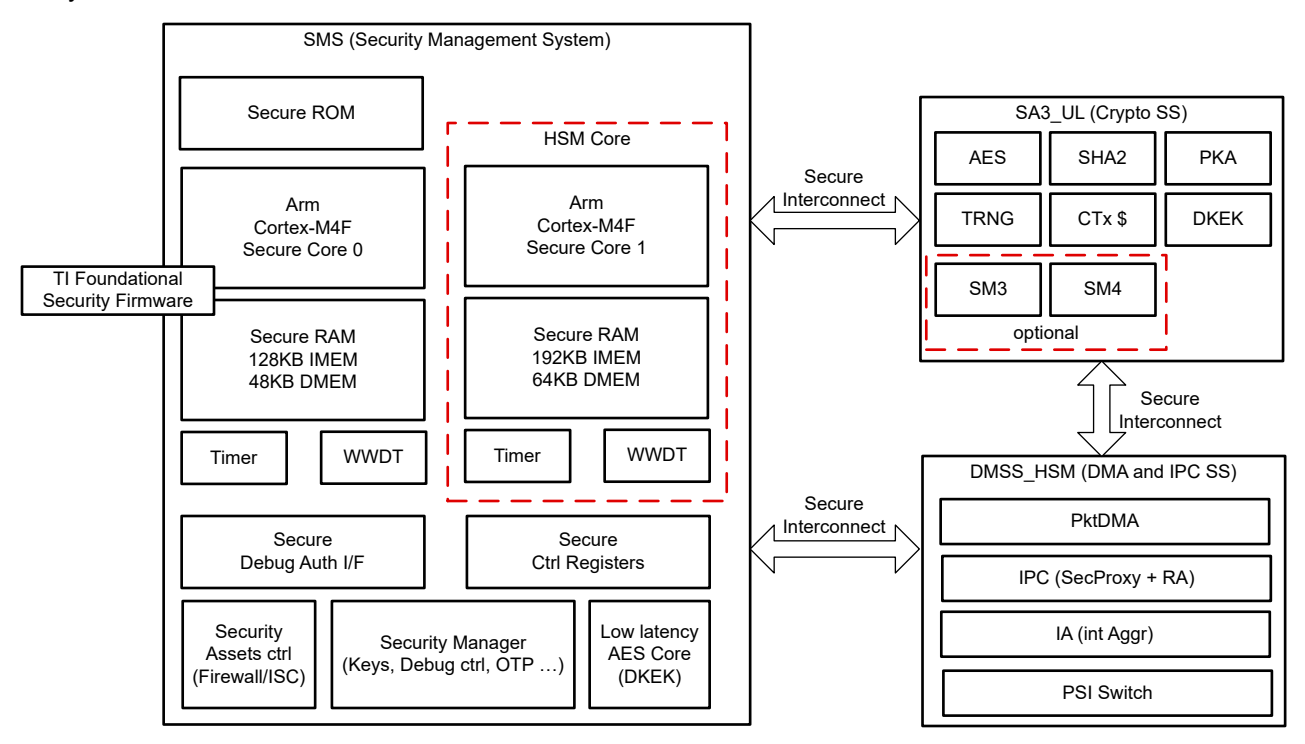

**Figure 1-1. Security Management Subsystem Generation 2 Architecture**

# **1.1 Unlocking JTAG With Jacinto7 Security Enabled Devices**

Once Jacinto7 silicon transitions to a High Security – Security Enforced device (HS-SE) all security policies are enforced such as secure boot, firewalls engaged, and JTAG is locked. When JTAG access is locked on a HS-SE device there are three ways to unlock JTAG for debugging purposes:

- JTAG Unlock via the Secondary Bootloader (SBL) x509 certificate's Debug Extension – [TISCI User Guide - Security X509 Documentation - System Firmware Debug Extension](https://software-dl.ti.com/tisci/esd/latest/2_tisci_msgs/security/sec_cert_format.html#sysfw-debug-ext)
- JTAG Unlock via TI Foundational Security (TIFS) firmware TISCI API
- [TISCI User Guide Runtime Debug TISCI Description](https://software-dl.ti.com/tisci/esd/latest/2_tisci_msgs/security/runtime_debug.html)
- JTAG Unlock via JTAG certificate with Lauterbach TRACE32 or TI Code Composer Studio
	- [TISCI User Guide Secure AP Command Interface over JTAG](https://software-dl.ti.com/tisci/esd/latest/2_tisci_msgs/security/sec_ap_data_transfer.html)

## **Note**

The Jacinto7 ROM Loader does **not** support the unlocking of JTAG access for the HSM core. This means that is not possible to unlock JTAG with an HS-SE device using the Secondary Bootloader x509 certificate's debug extension as described in the first bullet listed above. This user guide explicitly describes how to unlock JTAG via JTAG certificate with Lauterbach TRACE32, third bullet listed above.

<span id="page-2-0"></span>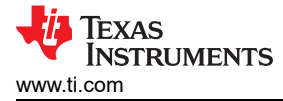

# **2 Steps to Unlock JTAG for HSM Core With TRACE32**

## **2.1 Modifying the SCI Client Default Security Board Configuration**

#### **2.1.1 PROCESSOR-SDK-RTOS**

Located within your PROCESSOR-SDK-RTOS directory, <pdk\_path/ti/drv/sciclient/soc/V4/ exists a file named "*sciclient\_defaultBoardcfg\_security.c*". This file contains two structure elements whose values must be configured correctly in order to permit a runtime JTAG unlock to occur.

#### **Table 2-1. Security Board Configuration Elements for JTAG Unlock**

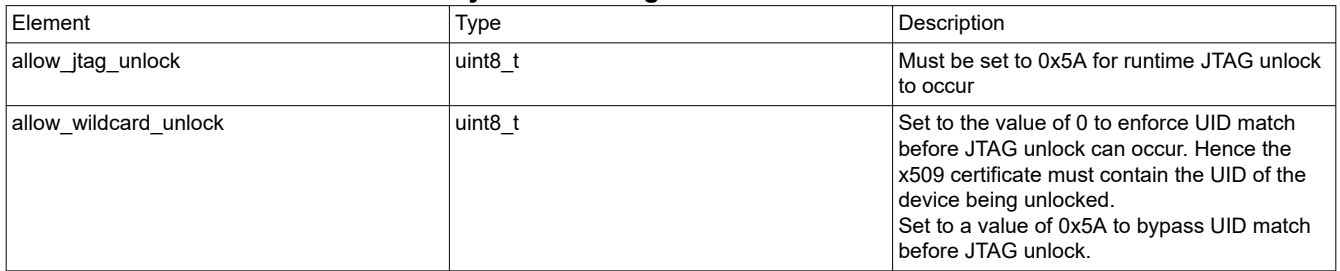

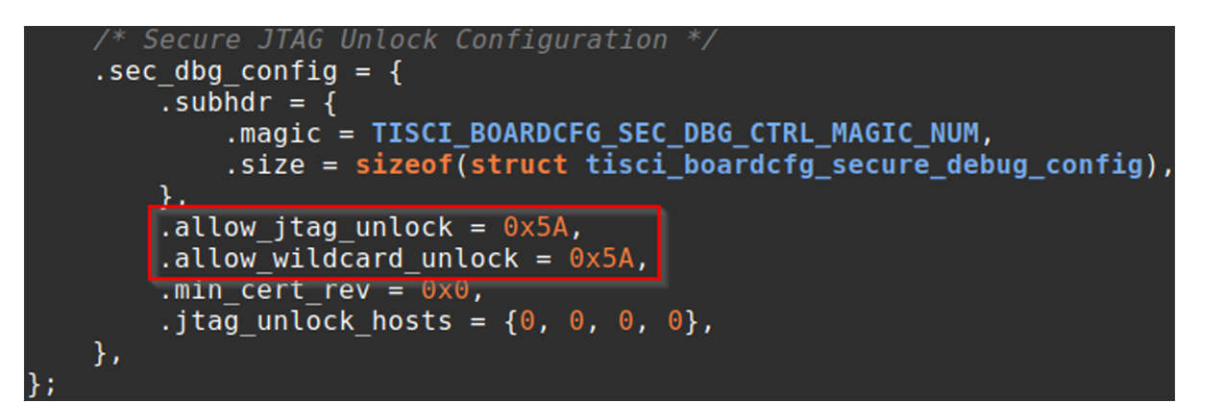

**Figure 2-1. Secure Debug Structure – Example Configuration**

In Figure 2-1, "*.allow jtag\_unlock = 0x5A*" is set to permit runtime JTAG unlock to occur and "*.allow\_wildcard\_unlock = 0x5A*", which bypasses any UID check before the JTAG unlock. For production use cases, it is recommended to set "*.allow\_wildcard\_unlock = 0x0*" in order to enforce the UID check. Enforcing the UID check can prevent the unlocking JTAG of different devices with the same debug certificate.

For a detailed description of all secure debug unlock elements located in the SCI Client Security Board Configuration see [TISCI User Guide - Secure Debug Unlock.](https://software-dl.ti.com/tisci/esd/latest/3_boardcfg/BOARDCFG_SEC.html#secure-debug-unlock)

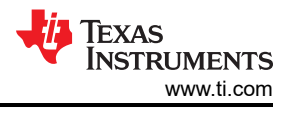

## <span id="page-3-0"></span>**2.1.2 PROCESSOR-SDK-LINUX**

In the PROCESSOR-SDK-LINUX version 9.0 or less you can find the security board configuration file under *<linux sdk>/k3-image-gen-xxxx.xx/soc/<soc\_name>/evm/sec-cfg.c.*

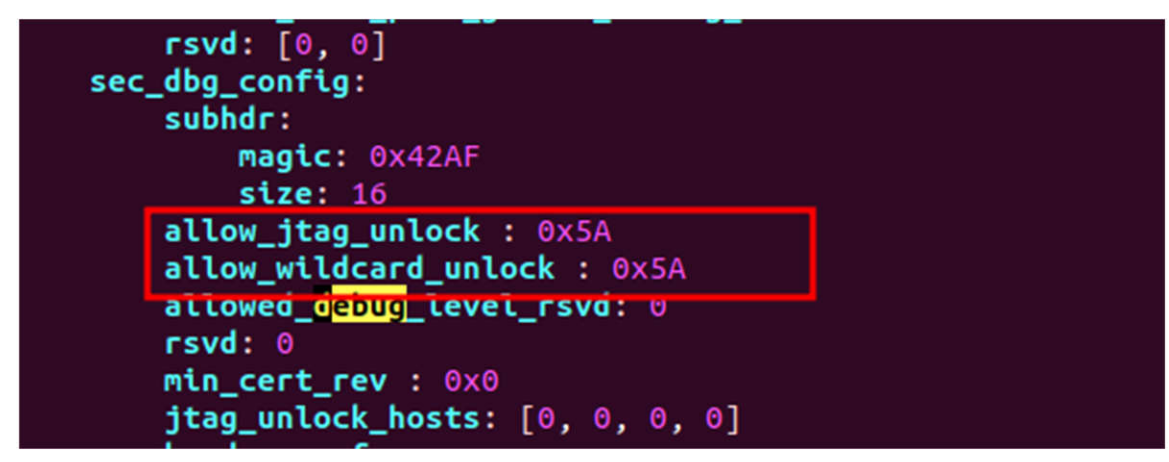

**Figure 2-2. (SPL < 9.0 SDK) Secure Debug Structure – Example Configuration**

In PROCESSOR-SDK-LINUX version 9.0 or greater the security board configuration file can be find under <u-boot-xxxx.xx+x>/board/ti/<soc\_name>/sec-cfg.yaml.

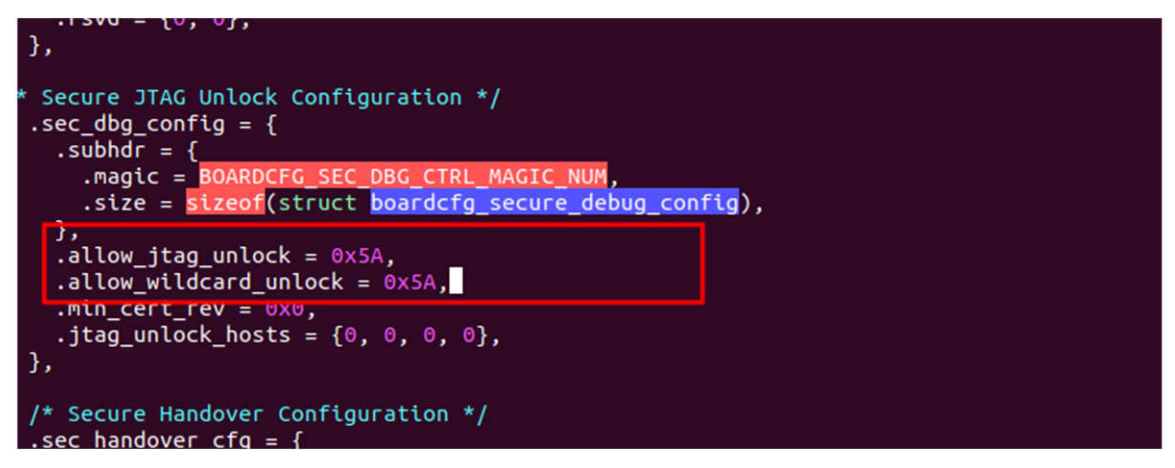

**Figure 2-3. (SPL 9.0+ SDK ) Secure Debug Structure – Example Configuration**

## **2.2 Building the SCI Client Security Board Configuration**

Once the Security Board Configuration structure has been modified, the next step is to build the SCI Client Board Configuration. If you chose to boot with the Secondary Bootloader (SBL), continue to read section "*PROCESSOR-SDK-RTOS*" that describes how to perform this build. Otherwise, if you choose to boot with the Secondary Program Loader (SPL) continue to read section "*PROCESSOR-SDK-LINUX*".

## **2.2.1 PROCESSOR-SDK-RTOS**

In order to build the SCI Client Board Configuration within the PROCESSOR-SDK-RTOS please navigate to the <pdk\_path>/packages/ti/build/ directory and open a command prompt. Next, the following make command should be executed in order to independently build the SCI Client Board Configurations:

make sciclient\_boardcfg\_hs BOARD=j721s2\_evm CORE=mcu1\_0 OS=linux

The make command above will compile, encrypt, and sign the SCI Client Security Board Configuration with the default MEK and MPK development keys located in the PROCESSOR-SDK-RTOS. The final output from this build command will be a C array located within <pdk\_path>/packages/ti/drv/sciclient/soc/V4/ directory.

<span id="page-4-0"></span>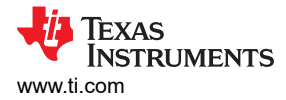

#### **2.2.2 PROCESSOR-SDK-LINUX**

In order to build the SCI Client Board Configuration with the SPL, navigate to the root of the U-boot tree within the PROCESSOR-SDK-LINUX. The root of the U-Boot tree is the top-level directory and can be identified by looking for the "MAINTAINTERS" file. For *PROCESSOR-SDK-LINUX version 8.6 and less* the following commands should be executed in a command prompt in order to rebuild the SPL and tiboot3.bin image:

export TI\_SECURE\_DEV\_PKG=<path-to-board-support-directory>/core-secdev-k3

export PATH=\$HOME/gcc-arm-9.2-2019.12-x86\_64-arm-none-linux-gnueabihf/bin:\$PATH

export PATH=\$HOME/gcc-arm-9.2-2019.12-x86\_64-aarch64-none-linux-gnu/bin:\$PATH

make ARCH=arm CROSS\_COMPILE=arm-none-linux-gnueabihf- j721s2\_hs\_evm\_r5\_defconfig O=<output directory>/r5

make ARCH=arm CROSS\_COMPILE=arm-none-linux-gnueabihf- O=<output directory>/r5

cd ../k3-image-gen-<version>

make ARCH=arm CROSS\_COMPILE=arm-none-linux-gnueabihf- SOC=j721s2 HS=1 SW\_REV=1 SBL=<output directory>/r5/spl/u-boot-spl.bin SYSFW\_HS\_PATH=<path to tisdk>/board-support/prebuilt-images/tifs-firmware-j721s2-hs-enc.bin SYSFW\_HS\_INNER\_CERT\_PATH=<path to tisdk>/board-support/prebuiltimages/ti-fs-firmware-j721s2-hs-cert.bin

As of *PROCESSOR-SDK-LINUX version 9.0* and greater, the compilation of bootloader images will no longer require different defconfigs for GP and HS devices. Hence, the same build command will generate images of GP, HS-SE, and HS-FS devices. The following commands below should be executed in a command prompt when building the SPL and tiboot3.bin image.

```
export PATH=$HOME/gcc-arm-9.2-2019.12-x86_64-arm-none-linux-gnueabihf/bin:$PATH
```
export PATH=\$HOME/gcc-arm-9.2-2019.12-x86\_64-aarch64-none-linux-gnu/bin:\$PATH

make ARCH=arm CROSS\_COMPILE=arm-none-linux-gnueabihf- j721s2\_evm\_r5\_defconfig O=<output directory>/r5

make ARCH=arm CROSS\_COMPILE=arm-none-linux-gnueabihf- O=<output directory>/r5 BINMAN\_INDIRS=<path to tisdk>/board-support/prebuilt-images

Finally, the tiboot3-j721s2-hs-evm.bin file can be copied from <output directory/r5> directory to the boot partition of your SD card or programmed to a supported non-volatile boot media.

cp <output directory>/r5/ tiboot3-j721s2-hs-evm.bin /media/<xyz>/boot/tiboot3.bin

#### **Note**

The following link below contains a detailed description of the Security Board Configuration signing procedure: [TISCI User Guide - Signing Board Configuration on HS devices](https://software-dl.ti.com/tisci/esd/latest/6_topic_user_guides/hs_boardcfg_signing.html).

#### **2.3 Modifying the Secondary Bootloader's x509 Certificate**

JTAG access is controlled by using a debug extension field located in the x509 certificate. By default, for an easy out of the box user experience, the PROCESSOR-SDK-RTOS enables debug via JTAG on HS-SE devices in the Secondary Bootloader's (SBL) x509 certificate. In order to disable or change the level of JTAG access on HS-SE devices, the user must manually change the debug extension that is used in the PROCESSOR-SDK-RTOS x509 signing scripts and templates when building the SBL. Since the ROM Loader does not support the unlocking of JTAG for debugging the HSM, it is necessary for the user to delete the debug extension that is located in the SBL's x509 certificate. The following steps describe how to delete the SBL's debug extension in the PROCESSOR-SDK-RTOS when performing a build within a Windows or Ubuntu environment.

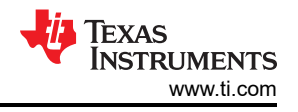

#### <span id="page-5-0"></span>**2.3.1 Windows Build Environment**

If a user is building the SBL within a Windows environment they must navigate to the "*x509template.txt*" file that is located in the *<pdk\_path>/packages/ti/build/makerules* directory and manually delete the debug extension field (see Figure 2-4.

| <b>Ex509template.txt</b> $\times$                                                                                                    |  |  |  |  |  |  |
|----------------------------------------------------------------------------------------------------|--|--|--|--|--|--|
| 18<br>[ v3 ca ]<br>19<br>20<br>$basicConstraints = CA:true$<br>21<br>1.3.6.1.4.1.294.1.1=ASN1:SEQUENCE:boot seq<br>1.3.6.1.4.1.294.1.2=ASN1:SEQUENCE:image integrity<br>-22<br>23<br>1.3.6.1.4.1.294.1.3=ASN1:SEQUENCE: SWTV<br><b>Delete</b><br>1.3.6.1.4.1.294.1.34=ASN1:SEQUENCE:sysfw image integrity<br>24<br>1.3.6.1.4.1.294.1.35=ASN1:SEQUENCE:sysfw image load<br>-25<br>26# 1.3.6.1.4.1.294.1.4=ASN1:SEQUENCE:encryption<br>27# 1.3.6.1.4.1.294.1.6=ASN1:SEQUENCE:firewall<br>1.3.6.1.4.1.294.1.7=ASN1:SEQUENCE:pll<br>28#<br>1.3.6.1.4.1.294.1.8=ASN1:SEQUENCE:debug<br>29<br>30 |  |  |  |  |  |  |
| 71                                                                                                    |  |  |  |  |  |  |
| [ debua ]<br>72<br>-73<br>$debugType = INTEGR: 0x4$<br>-74<br>$coreDbqEn = INTEGER: \theta$<br>-75<br>$coreDbgSecEn = INTEGR:0$<br>76<br>-77                                                                                                    |  |  |  |  |  |  |

**Figure 2-4. Windows Build – x509 Template**

#### **2.3.2 Ubuntu Build Environment**

If a user is building the SBL within an Ubuntu environment they must navigate to the *<pdk\_path>/packages/ti/ build/makerules* directory and manually edit the "*x509CertificateGen.sh"* script to remove the debug extension field from being inserted into the SBL's x509 certificate. The "*x509CertificateGen.sh"* script is automatically invoked during the make file build process and contains fields which are inserted into the SBL's x509 certificate. In order to view and prevent the local x509 template from being deleted after the build process, navigate to the bottom of the "*x509CertificateGen.sh"* script and comment out the following script removal statements (see Figure 2-5). This allows you to verify whether the modifications you made to "*x509CertificateGen.sh"* correctly deleted the debug extension.

|     | <b>Terminal</b>                                                                                           |                                                  |     |
|-----|----------------------------------------------------------------------------------------------------|--------------------------------------------------|-----|
|     | File Edit View Search Terminal Help                                                                       |                                                  |     |
| 529 | 530 #uncomment below to remove local x509 template used to generate certificate<br>531 #rm -f \$TEMP_X509 |                                                  |     |
| 533 | 532 #rm -f \$CERT                                                                                         | <b>Comment out to view</b>                       |     |
| 535 | 534 echo "Not removing TEMP_X509!"                                                                        | local x509 template and<br>generated certificate |     |
|     | 536 popd > /dev/null                                                                                      |                                                  |     |
|     | 537 #rm -rf \$WORK_DIR<br>538 #intentionally not removing *.pem, enckey.txt, *-cert.bin, *ENC*.bin        | 538.1                                            | Bot |

**Figure 2-5. Ubuntu Build – x509 Certificate Generation Script**

<span id="page-6-0"></span>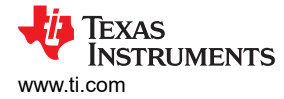

## **2.4 Building the Secondary Bootloader**

After confirming the SBL's x509 certificate no longer contains the debug extension for JTAG unlock, the next step is to build the SBL within the PROCESSOR-SDK-RTOS. In order to do so please navigate to the *<pdk\_path>/packages/ti/build/* directory and open a command prompt. Next, the following make commands should be executed in sequential order without any build errors:

```
make sciclient_boardcfg_hs BOARD=j721s2_evm CORE=mcu1_0 OS=linux
make pdk_libs BOARD=j721s2_evm CORE=mcu1_0 OS=linux
make sbl_mmcsd_img_hs BOARD=j721s2_evm CORE=mcu1_0 OS=linux
cp packages/ti/boot/sbl/binary/j721s2_evm_hs/mmcsd/bin/sbl_mmcsd_img_mcu1_0_release.tiimage /media/
<xyz>/boot/tiboot3.bin
```
#### **Note**

The make command to build the sbl\_\*\_img\_hs will change pending the boot media you are using. The SBL make command example above is using MMC SD Card as the boot media with Ubuntu as the build environment.

## **2.5 Verifying Secondary Bootloader and TIFS is Executing**

Since the ROM Loader is not capable of unlocking JTAG for the HSM it is necessary to confirm the SBL is successfully booting and the TI Foundational Secure (TIFS) firmware is running. In order to validate this, copy or flash the newly built SBL image and TIFS binary to your non-volatile boot media. Next, connect to the MCU UART port on your board, power on the device, and verify with a terminal window that TIFS is running successfully (see Figure 2-6).

| <b>VI</b> COM11 - Tera Term VT                                                                       |  |          |
|----------------------------------------------------------------------------------------------------|--|----------|
| File Edit Setup Control Window Help                                                                  |  |          |
| <b>SBL Revision: 01.00.10.01 (Jul 24 2023 - 14:55:09)</b><br>TIFS ver: 9.0.6--v09.00.06 (Kool Koala) |  | $\wedge$ |
| SCISERVER Board Configuration header population PASSED                                               |  |          |
| Sciclient_setBoardConfigHeader PASSED<br>Initlialzing PLLs done.                                     |  |          |
| InitlialzingClocks done.                                                                             |  |          |
| Initlialzing DDR done.                                                                               |  |          |
| Initializing GTC Begin parsing user application                                                      |  |          |

**Figure 2-6. Verifying SBL and TIFS Boot**

# **2.6 Creating a Downloadable x509 Certificate With a Debug Extension**

Now it is necessary to create a downloadable x509 certificate which contains an appropriately configured debug extension. An x509 configuration template does exist online and it's corresponding hyperlink is located at the end of this section. A x509 configuration template does exist online located in the following link: [TISCI User](http://downloads.ti.com/tisci/esd/latest/6_topic_user_guides/secure_debug.html#x509-configuration-template) [Guide - X509 Configuration Template](http://downloads.ti.com/tisci/esd/latest/6_topic_user_guides/secure_debug.html#x509-configuration-template).

For reference, an x509 certificate's fields have been explicitly configured for the unlocking of the HSM below:

```
[ req ]<br>distinguished_name
                        = req_distinguished_name
x509_extensions = v3_ca<br>prompt = no
prompt = no<br>dirstring_type = nobmp
dirstring_type
[ req_distinguished_name ]
\begin{array}{ccc} C & = US \\ ST & = SC \end{array}ST = SC<br>L = DaL = Dallas<br>O = Texas= Texas Instruments., Inc.
\Omega = PBU = PBU
CN = Albert<br>emailAddress = Albert
                        = Albert@ti.com
\sqrt{3} ca \sqrt{1}basicConstraints = CA:true
```
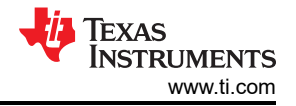

<span id="page-7-0"></span>1.3.6.1.4.1.294.1.3=ASN1:SEQUENCE:swrv 1.3.6.1.4.1.294.1.8=ASN1:SEQUENCE:debug [ swrv ]  $swrv=$  INTEGER: 0 [ debug ]  $\overline{debugUID}$  = FORMAT:HEX, OCT:0000  $debugType = INTEGR:5$ coreDbgEn = INTEGER:0x010206070809 coreDbgSecEn = INTEGER:0x202180

After creating the "*cert.txt"* file with the appropriate x509 field for JTAG unlock as described above it is now necessary to execute the following OpenSSL signing script:

```
openssl req -new -x509 -key k3_dev_mpk.pem -nodes -outform der -out cert.bin -config cert.txt 
-sha512
```
**Note** Signing the x509 certificate with OpenSSL must be done with "k3\_dev\_mpk.pem" key for J7 HS-DK devices. The "k3\_dev\_mpk.pem" key is located in the following directory: *<pdk\_path>/packages/ti/ build/makerules*.

#### **2.7 Execution of TRACE32 Unlock Script**

After the x509 certificate binary has been successfully created and signed with OpenSSL, a TRACE32 script can be used to perform the HSM JTAG unlock procedure. First, please contact your local TI FAE for the custom Jacinto7 TRACE32 script package. After obtaining the TI script package, navigate to the following folder location *~/t32/cmm-ti/cmm-dra/cmm-tda4v\_j721s2/x\_gel\_to\_cmm/* and set the following parameters located in the *"J721S2\_secure\_unlock.cmm"* script.

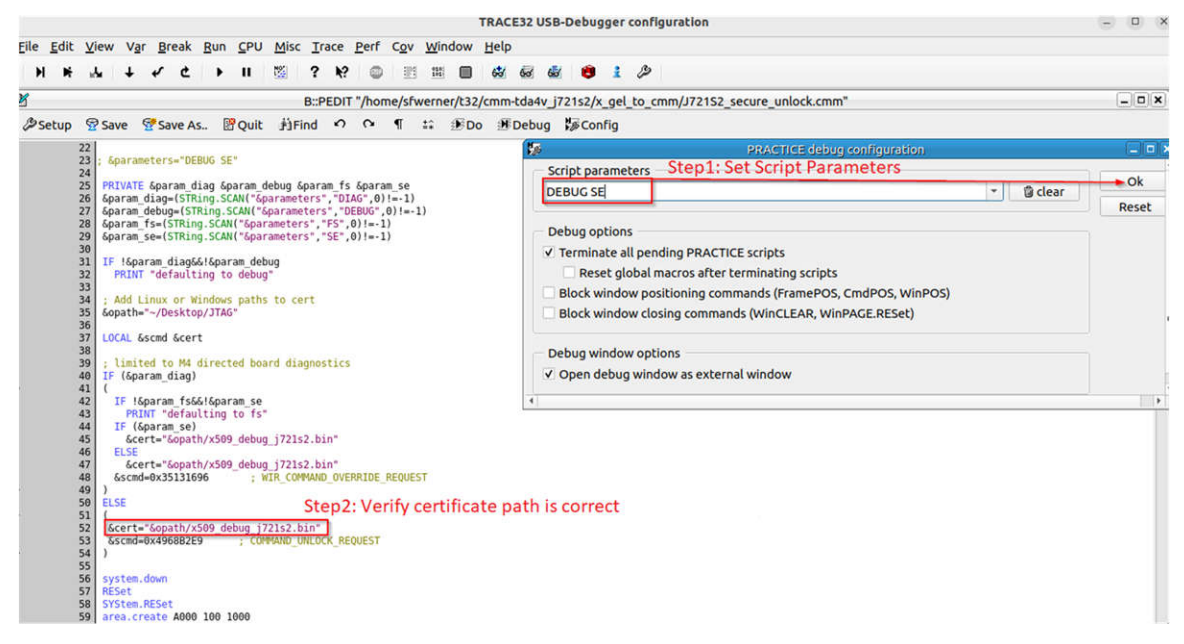

#### **Figure 2-7. TRACE32 – Secure JTAG Unlock Script**

After modifying the "J721S2 secure unlock.cmm" script, save your changes, power on your Jacinto7 device, and then execute the script with TRACE32 using the "Do" command. After successfully executing the script and JTAG unlock sequence, you should see the following string appear within the TRACE32 area window: "*unlock response was : 0xDEAD3A17*" (see [Figure 2-8](#page-8-0)).

<span id="page-8-0"></span>

| <b>TRACE32 USB-Debugger configuration</b><br>$\Box$<br>×                                                                                                    |                                             |                       |                                                                   |                                                    |  |  |  |  |
|----------------------------------------------------------------------------------------------------|---------------------------------------------|-----------------------|-------------------------------------------------------------------|----------------------------------------------------|--|--|--|--|
| <b>File</b><br>Edit<br><b>View</b>                                                                                                    | <b>Break</b><br>Var                         | Run<br><b>CPU</b>     | <b>Misc</b><br>Trace<br><b>Perf</b>                               | <b>Cov</b><br>>>                                   |  |  |  |  |
| H                                                                                                    | c                                           | п<br>▶                | 陸<br>?<br>₩,                                                      | $^{010}_{101}$<br>冒<br>>>                          |  |  |  |  |
| E                                                                                                    |                                             | <b>B</b> ::area       |                                                                   | $\Box$ $\times$<br>- 1                             |  |  |  |  |
| file '/home/sfwerner/Desktop/JTAG/x509 debug j721s2.bin' (Binary) loaded.<br>unlock response was:0xDEAD3A17<br>data.dump eapb:0x0 should have values not ?????? on success<br>v |                                             |                       |                                                                   |                                                    |  |  |  |  |
| 4                                                                                                    |                                             |                       |                                                                   | Þ                                                  |  |  |  |  |
| $\frac{010}{101}$                                                                                                    |                                             | B::data.dump eapb:0x0 |                                                                   | $\Box$<br>$\mathbf{x}$<br>$\overline{\phantom{0}}$ |  |  |  |  |
| address                                                                                                    | $\theta$                                    | 8<br>4                | C 0123456789ABCDEF                                                |                                                    |  |  |  |  |
| EAPB:0000000                                                                                                    | →00001003 00002002                          | 00003002              | <b><i><u>\$900\$\$ 0000\$@00</u></i></b><br>00004003              | ▲                                                  |  |  |  |  |
| EAPB:00000010<br>EAPB:00000020                                                                                                    | 00005003 10000003<br>1C000003 1C010003      | 14000002<br>1C020003  | <b>ĘPNNĘNNQ\$NN&amp;</b><br>18000002<br>5445546554655<br>1C030003 |                                                    |  |  |  |  |
| EAPB:00000030                                                                                                    | 1C040002 1C050002 1C060002                  |                       | 54F5545554455<br>1C070002                                         | $\overline{\mathbf{v}}$                            |  |  |  |  |
| EAPB:00000040                                                                                                    | 1C080002 1C090002                           | 1C0A0002              | \$NB5\$NH5\$NL5\$N<br>1C0B0002                                    | ▲                                                  |  |  |  |  |
| EAPB:00000050                                                                                                    | 1D000003 1D100002                           | 1D200003              | 54499349954.95409<br>1D300002                                     |                                                    |  |  |  |  |
| EAPB: 00000060                                                                                                    | 1D400003 1D500003                           | 1D600002              | <b><i>FN@SFNPSSN'SSNpS</i></b><br>1D700002                        |                                                    |  |  |  |  |
| EAPB:00000070                                                                                                    | 1D800002 1D900002                           | 1DA00002              | 5189551895516<br>1DB00002                                         |                                                    |  |  |  |  |
| EAPB:00000080                                                                                                    | 1DC00002 1DD00002                           | 1DE00002              | 5469548955469<br>1DF00002                                         |                                                    |  |  |  |  |
| EAPB:00000090                                                                                                    | 0000000<br>0000000                          | 0000000               | <b>UUUUUUUUUUUUU</b><br>00000000                                  |                                                    |  |  |  |  |
| EAPB: 000000A0                                                                                                    | 0000000<br>00000000                         | 0000000               | <b>WANNAMANAMAN</b><br>00000000                                   |                                                    |  |  |  |  |
| EAPB:000000B0                                                                                                    | 0000000<br>00000000<br>00000000<br>00000000 | 00000000              | <u>นนนนนนนนนนนนนนน</u><br>00000000<br>00000000                    |                                                    |  |  |  |  |
| EAPB:000000C0<br>EAPB:000000D0                                                                                                    | 0000000<br>00000000                         | 0000000<br>0000000    | <b>UUUUUUUUUUUUUU</b><br>งของของของของของ<br>00000000             |                                                    |  |  |  |  |
| EAPB:000000E0                                                                                                    | 0000000<br>00000000                         | 00000000              | <b>WANNAMANAMANA</b><br>00000000                                  |                                                    |  |  |  |  |
| EAPB:000000F0                                                                                                    | 0000000<br>00000000                         | 0000000               | <b>UUUUUUUUUUUUUU</b><br>00000000                                 |                                                    |  |  |  |  |
| EAPB:00000100                                                                                                    | 00000000 00000000                           | 0000000               | <b>UNUNUNUNUNUNUN</b><br>00000000                                 |                                                    |  |  |  |  |
|                                                                                                    |                                             |                       |                                                                   |                                                    |  |  |  |  |
|                                                                                                    | 4                                           |                       |                                                                   | Þ                                                  |  |  |  |  |

**Figure 2-8. TRACE32 – Successful Secure JTAG Unlock Response**

# **2.8 Attaching to HSM Core With TRACE32**

After successfully executing and unlocking JTAG access for the HSM with the TRACE32 script *"J721S2\_secure\_unlock.cmm"*, it is now possible to attach and load HSM symbolic information within TRACE32 for debugging purposes. Please navigate to the following folder location *~/t32/cmm-ti/cmm-dra/cmmtda4v\_j721s2/x\_gel\_to\_cmm/* and edit the following script parameters located in the *"\_J721S2\_m4.cmm"* script in order to attach to the HSM (Cortex M4F).

<span id="page-9-0"></span>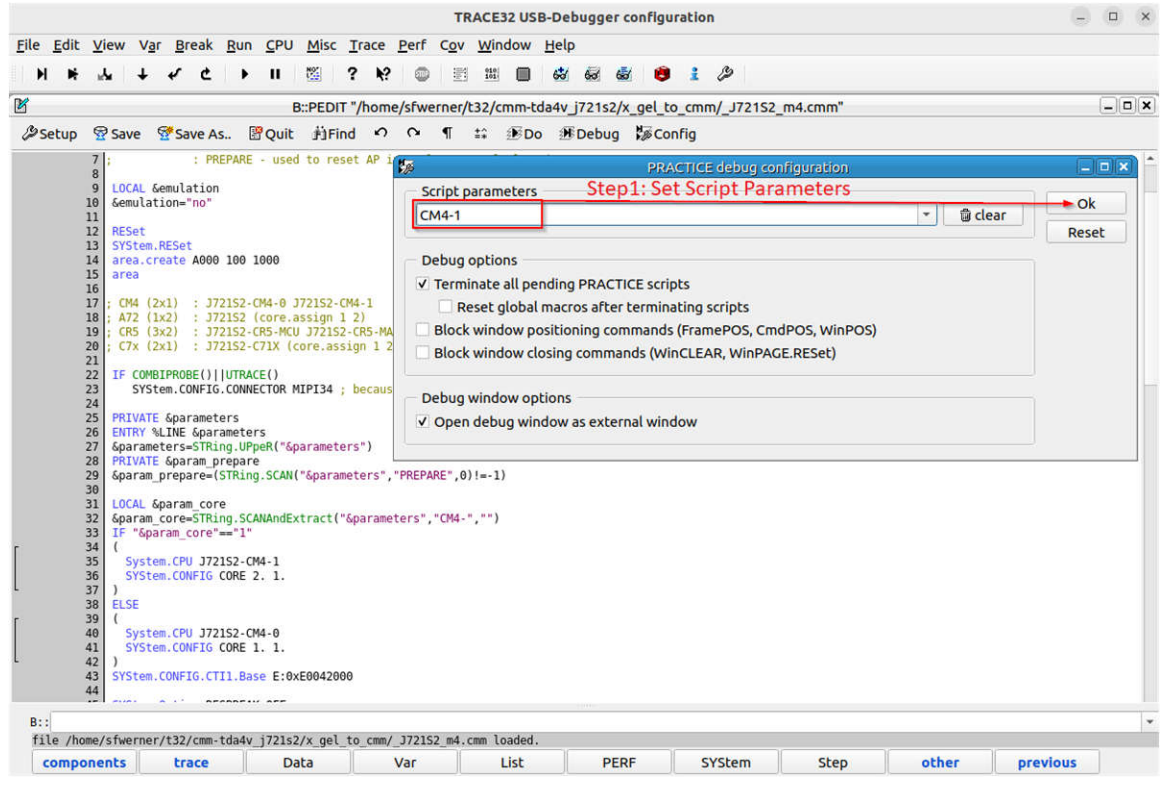

**Figure 2-9. TRACE32 – HSM Attach Script**

After modifying "\_J721S2\_m4.cmm" script and saving the file, please once again click on the "Do" button in order to execute the script in TRACE32. Finally, you should now be attached to the HSM and able to view debugging windows in TRACE32 as depicted in the Figure 2-10.

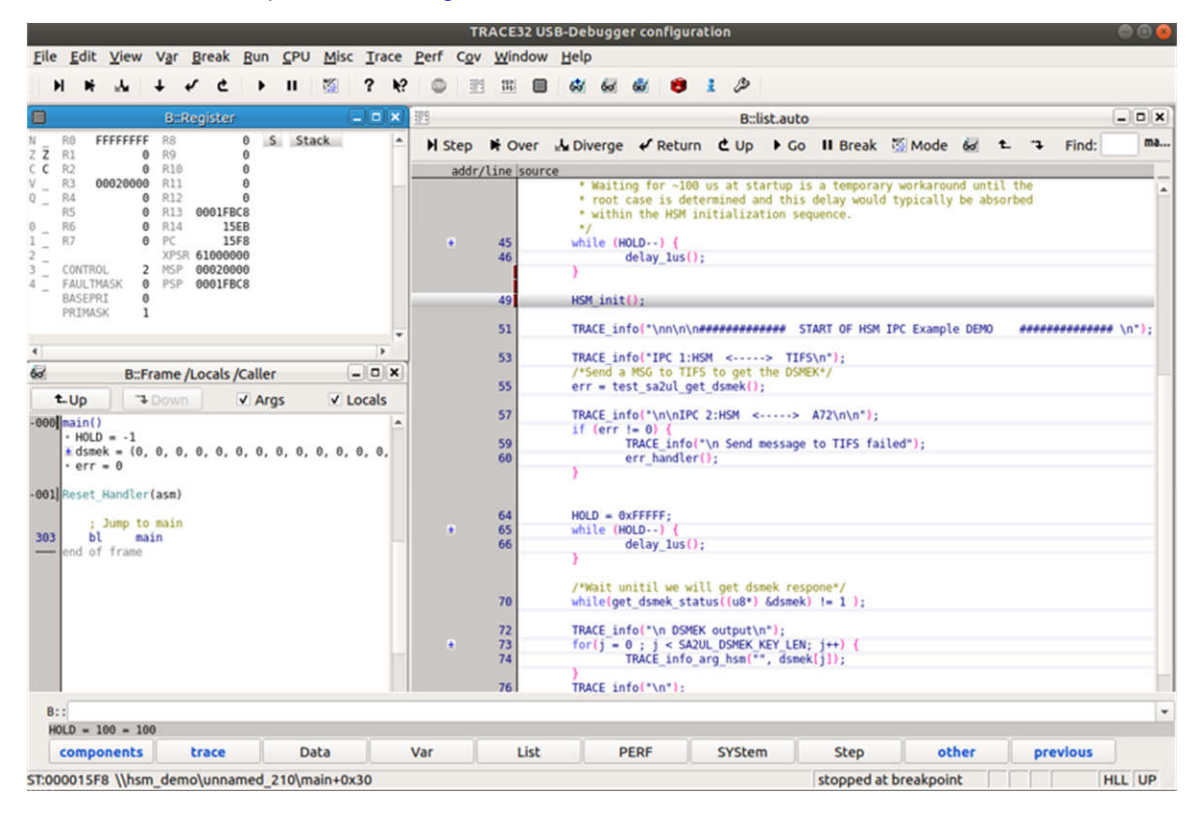

**Figure 2-10. TRACE32 – HSM Debugging**

## **IMPORTANT NOTICE AND DISCLAIMER**

TI PROVIDES TECHNICAL AND RELIABILITY DATA (INCLUDING DATA SHEETS), DESIGN RESOURCES (INCLUDING REFERENCE DESIGNS), APPLICATION OR OTHER DESIGN ADVICE, WEB TOOLS, SAFETY INFORMATION, AND OTHER RESOURCES "AS IS" AND WITH ALL FAULTS, AND DISCLAIMS ALL WARRANTIES, EXPRESS AND IMPLIED, INCLUDING WITHOUT LIMITATION ANY IMPLIED WARRANTIES OF MERCHANTABILITY, FITNESS FOR A PARTICULAR PURPOSE OR NON-INFRINGEMENT OF THIRD PARTY INTELLECTUAL PROPERTY RIGHTS.

These resources are intended for skilled developers designing with TI products. You are solely responsible for (1) selecting the appropriate TI products for your application, (2) designing, validating and testing your application, and (3) ensuring your application meets applicable standards, and any other safety, security, regulatory or other requirements.

These resources are subject to change without notice. TI grants you permission to use these resources only for development of an application that uses the TI products described in the resource. Other reproduction and display of these resources is prohibited. No license is granted to any other TI intellectual property right or to any third party intellectual property right. TI disclaims responsibility for, and you will fully indemnify TI and its representatives against, any claims, damages, costs, losses, and liabilities arising out of your use of these resources.

TI's products are provided subject to [TI's Terms of Sale](https://www.ti.com/legal/terms-conditions/terms-of-sale.html) or other applicable terms available either on [ti.com](https://www.ti.com) or provided in conjunction with such TI products. TI's provision of these resources does not expand or otherwise alter TI's applicable warranties or warranty disclaimers for TI products.

TI objects to and rejects any additional or different terms you may have proposed.

Mailing Address: Texas Instruments, Post Office Box 655303, Dallas, Texas 75265 Copyright © 2024, Texas Instruments Incorporated